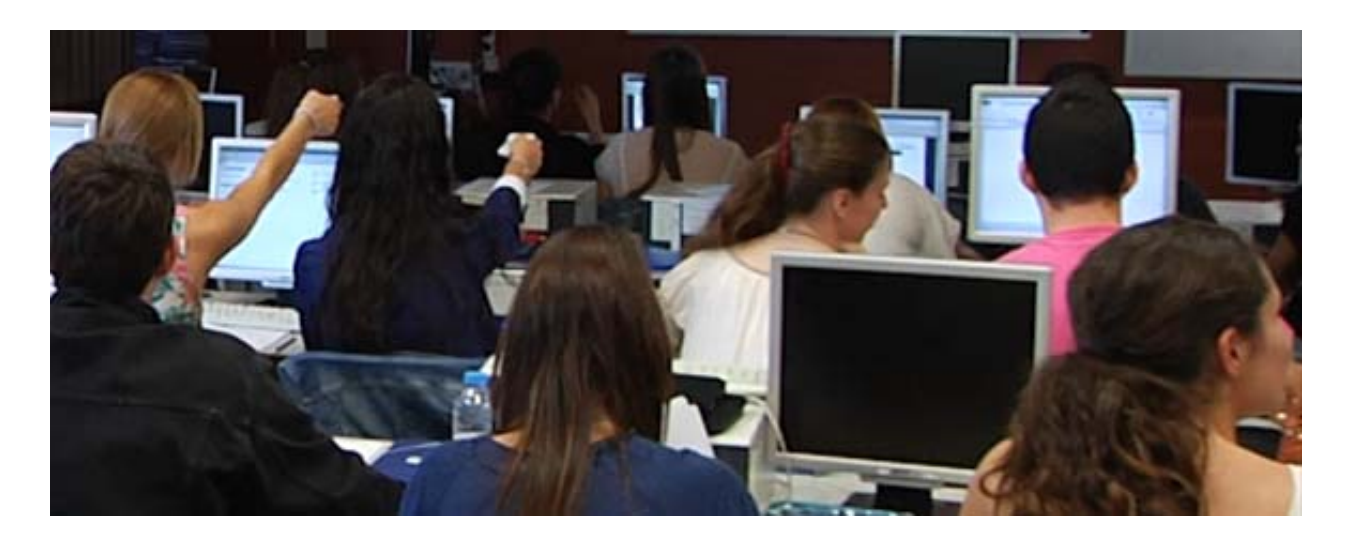

# **II Jornadas sobre Sistemas de Votación Electrónica 2016 - Uso de las TIC en innovación docente universitaria**

**Taller:** 

**"Clickers: descubriendo las ventajas de su uso en las aulas"** 

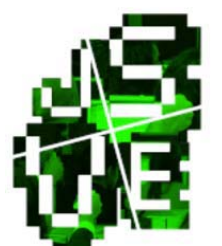

Maja Barac

Mª Isabel López Rodríguez

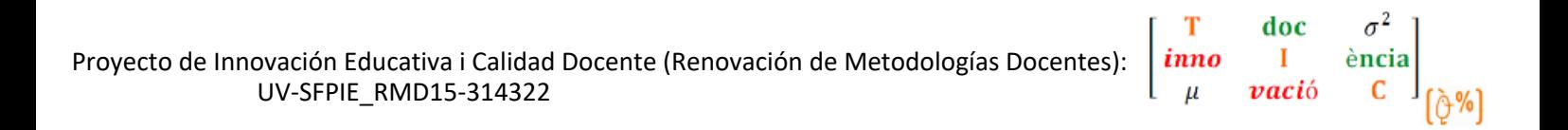

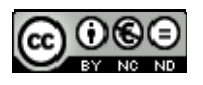

#### **¿QUÉ SON LOS CLICKERS?**

Es un sistema de votación interactivo con múltiples utilidades, entre las que se pueden citar:

- Posibilitar un seguimiento de la asistencia al aula.
- Evaluar los conocimientos adquiridos en clases anteriores.
- Conseguir un feedback inmediato a lo largo de las distintas sesiones.

Su uso es muy cómodo tanto para el profesor como para el alumno. Así:

- El software necesario se integra completamente en PowerPoint, lo que permite que el docente realice de una manera sencilla diapositivas que contengan las cuestiones que quiera plantear a sus alumnos.
- Estos, una vez abierto el sondeo, deberán utilizar los mandos para indicar que respuesta creen que es la correcta.
- Transcurrido el tiempo programado por el profesor y habiendo cerrado el sondeo, en la misma diapositiva, proyectada en el aula, se reflejan dos tipos de información: por una parte una gráfica conteniendo el porcentaje de alumnos que han dado por cierta cada una de las posibles respuestas y por otra una marca que indica cual era la cierta.

Hay que destacar, además, la posibilidad de que el docente guarde la sesión, pudiendo acceder a un informe en Excel de los resultados obtenidos.

#### **¿CÓMO SE PUEDEN UTILIZAR?**

- ‐ INDIVIDUAL:
	- o ANÓNIMO
	- o PERSONALIZADO
- ‐ EN EQUIPO

#### **INSTALACIÓN DEL PROGRAMA Y ACCESO A TUTORIALES**

A través del enlace

https://www.turningtechnologies.com/responsesystemsupport/downloads

se puede acceder al ejecutable que permite la instalación del programa, así como a los tutoriales correspondientes:

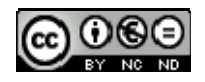

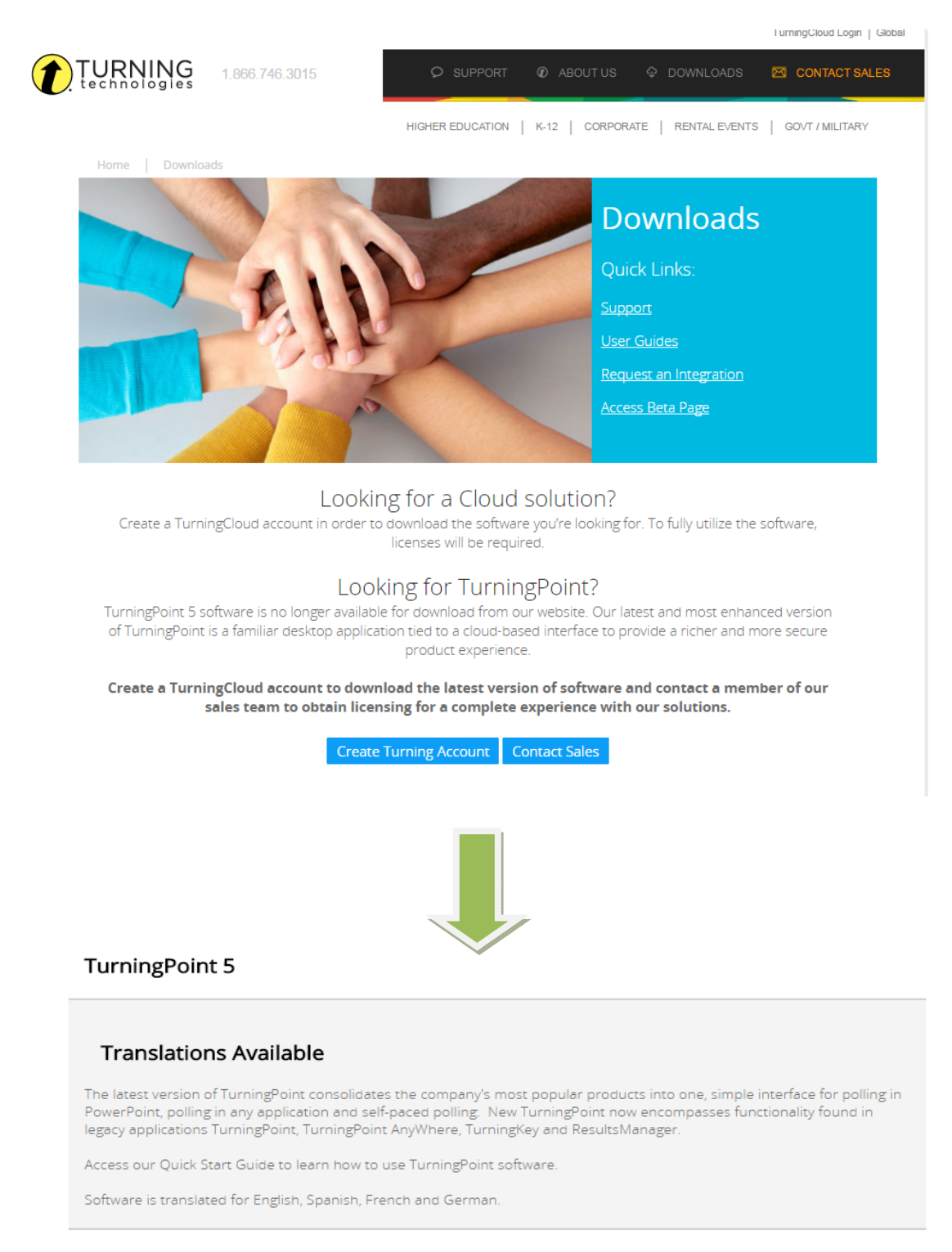

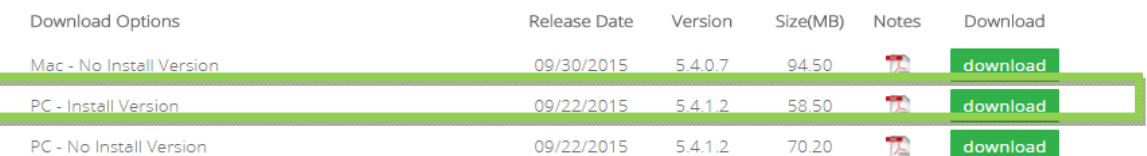

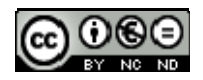

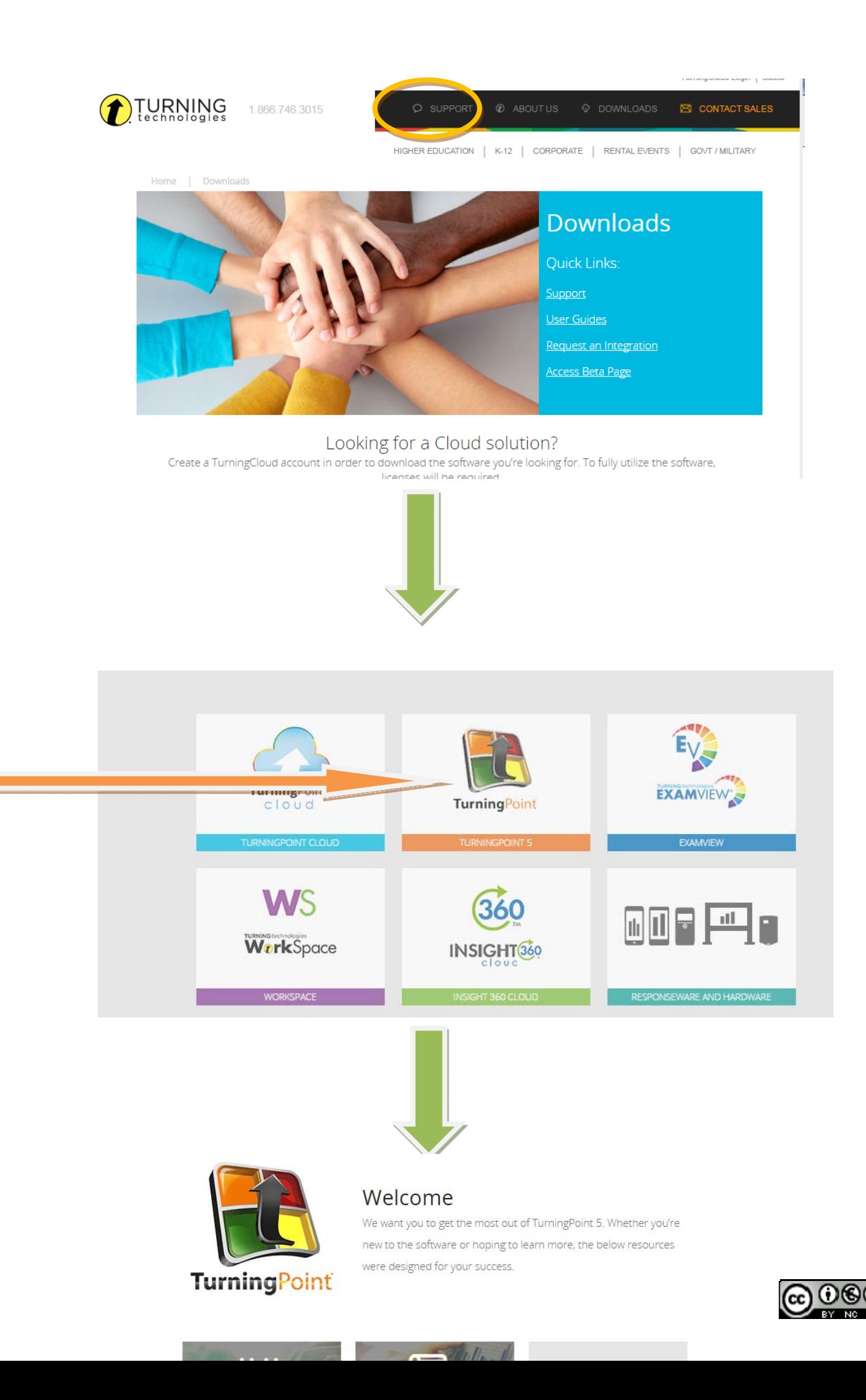

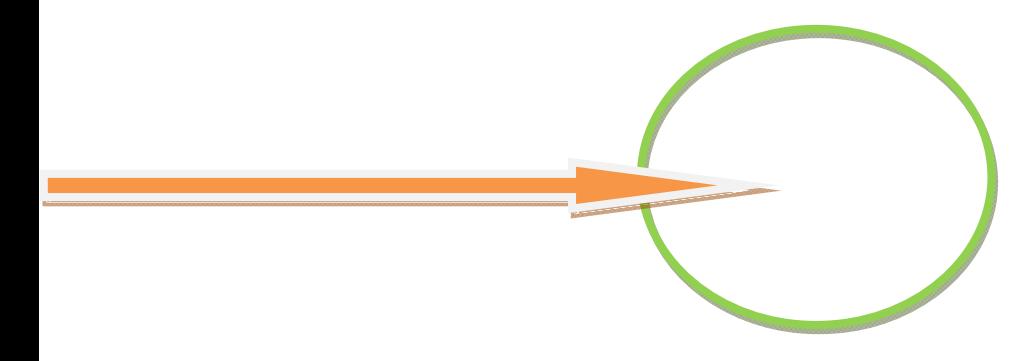

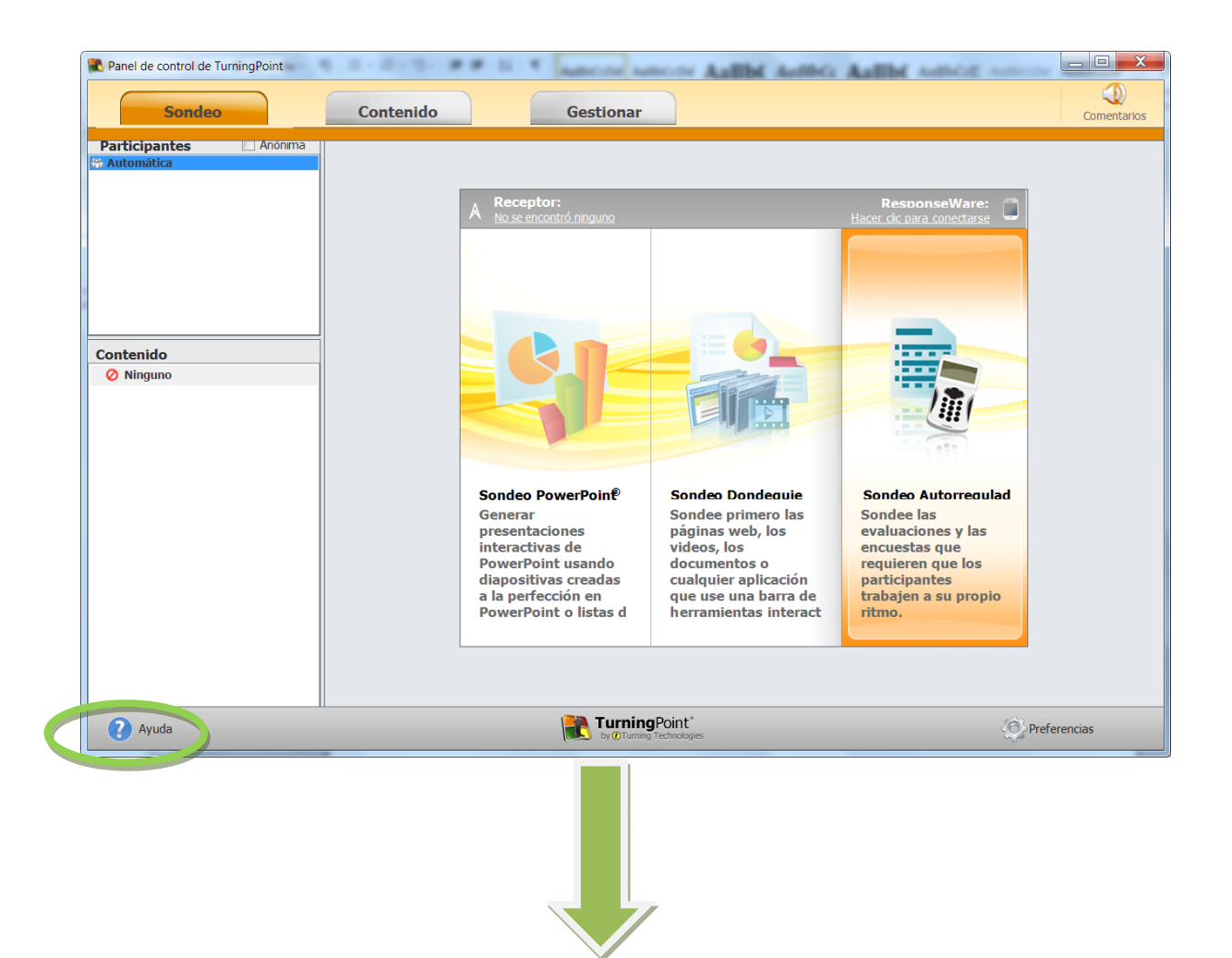

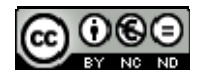

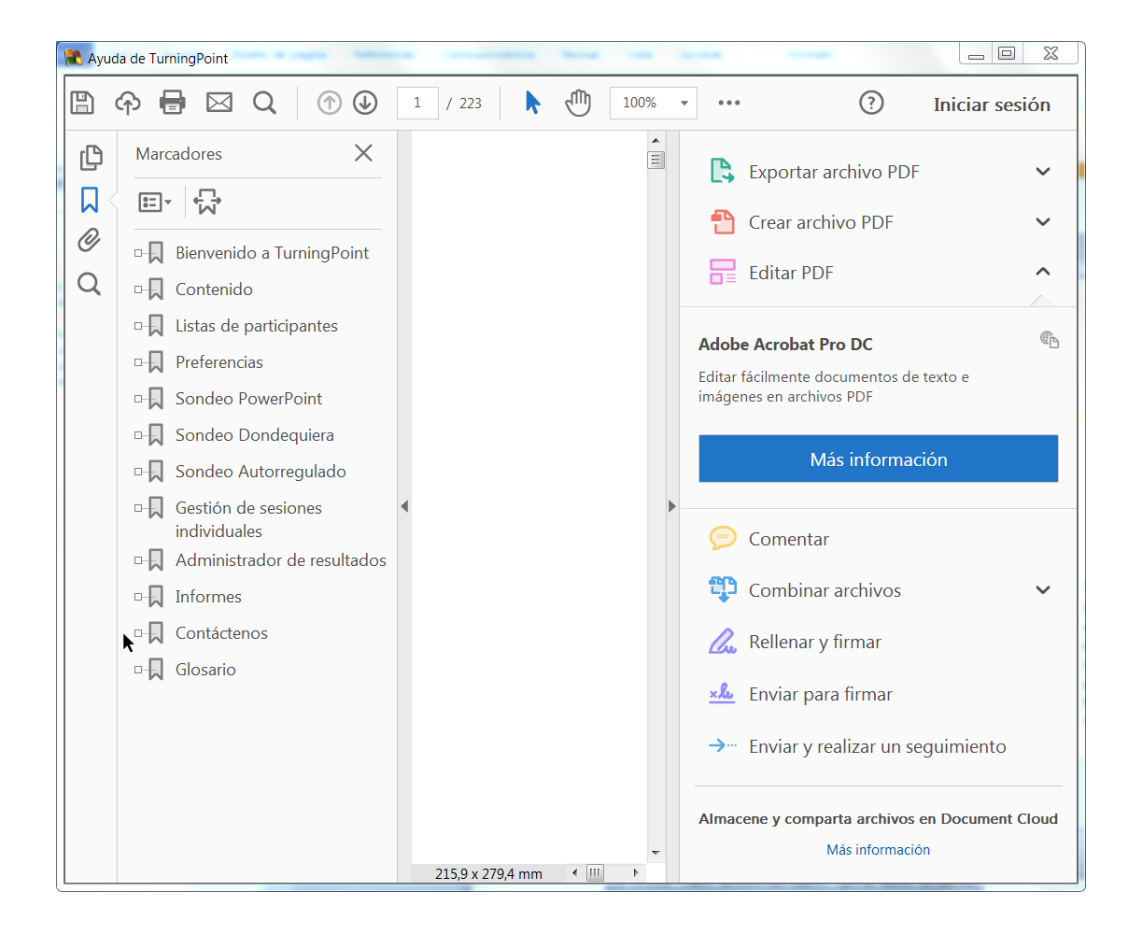

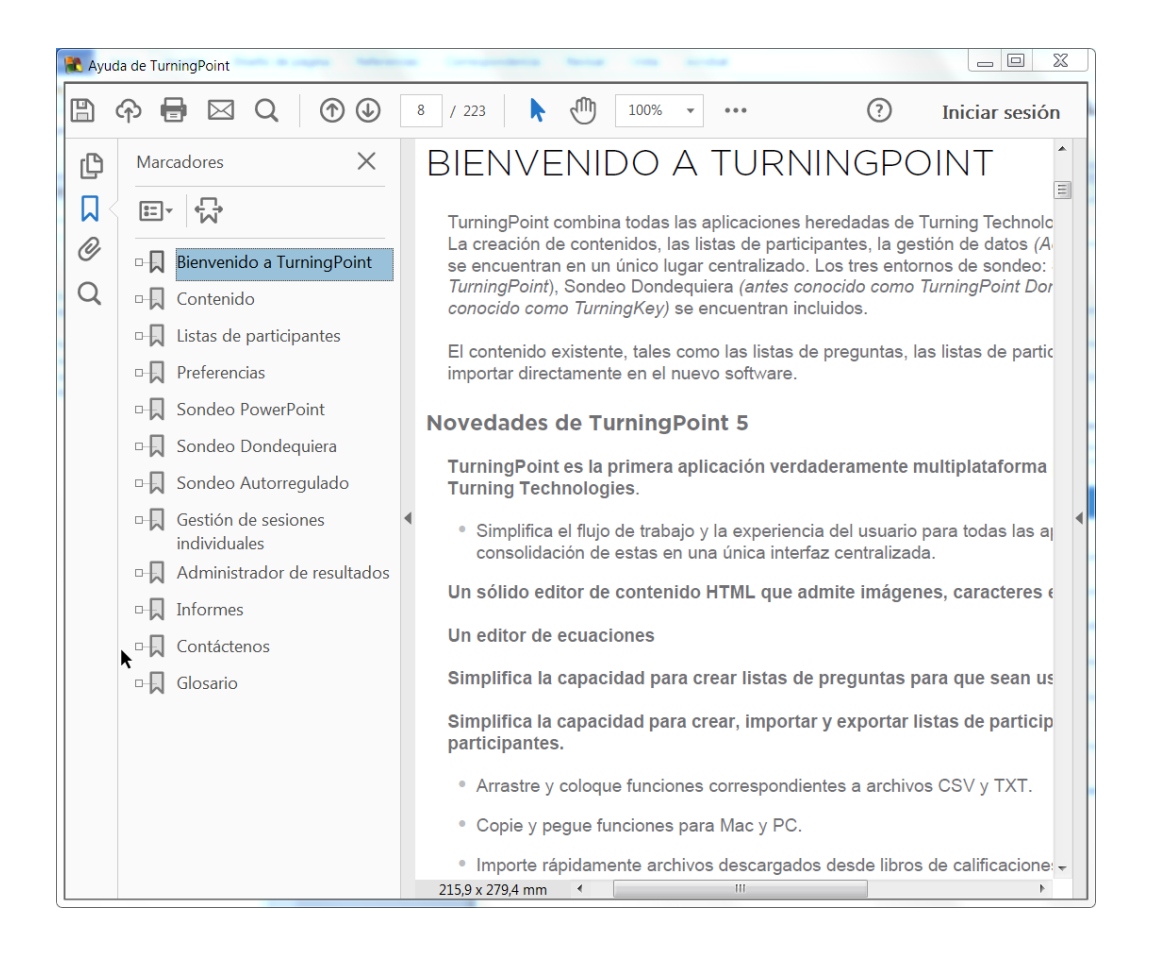

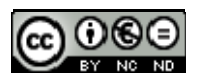

#### **¿Y UNA VEZ INSTALADO QUÉ HACEMOS?**

- ‐ Crear un archivo (formato PowerPoint) pero desde Turning Point con las preguntas que quieren formularse (Se pueden incluir preguntas en una presentación preexistente). Si no se desea realizar un sondeo anónimo crear un archivo con los nombres de los alumnos o asistentes (extensión .tplx).
- ‐ Pasar el sondeo.
- ‐ Generar un informe, en Excel, conteniendo toda la información de la sesión.

#### SECUENCIA DE COMANDOS:

**Para generar un archivo con las preguntas:** 

Archivo  $\rightarrow$  Nuevo $\rightarrow$  opciones múltiples

Así se podrán introducir las preguntas y posibles respuestas así como indicar cuál (cuales) es (son) la correcta.

Es también posible:

- ‐ Insertar un INDICADOR de cuál es la respuesta correcta.
- ‐ CUENTA REGRESIVA (si se desea dar cierto tiempo hasta cerrar el sondeo).

#### **PARA PASAR EL SONDEO (ANÓNIMO):**

Insertar el USB  $\rightarrow$  Abrir el turning point  $\rightarrow$  Abrir el Powerpoint con el que se va a trabajar  $\rightarrow$ Preferencias  $\rightarrow$  Conexiones (canal 41 o el que corresponda)  $\rightarrow$  Pestaña "prueba de sondeo" (alumnos o asistentes pulsan un botón de los mandos)  $\rightarrow$ clickar en cerrar.

#### **Para generar el archivo con la lista de alumnos (extensión .tplx):**

Preparar una lista (preferiblemente en Excel) con los datos que queramos incorporar. Ejemplo: NPA o DNI, Apellidos, Nombre, etc.

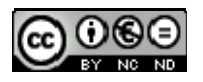

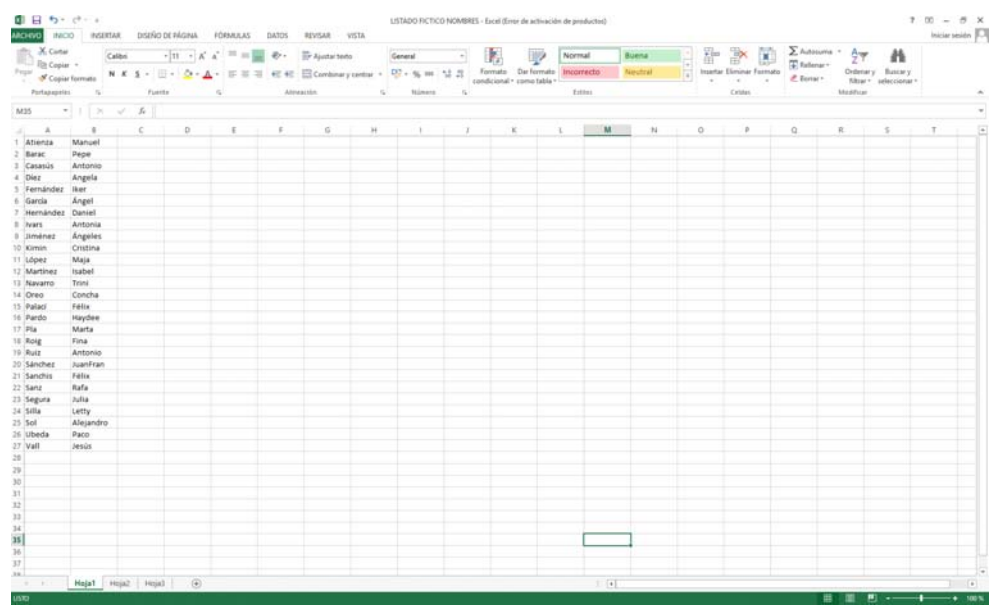

Abrir Tuning Point y seguir los siguientes pasos:

1º.- Seleccionar la pestaña SONDEO → Sondeo PowerPoint

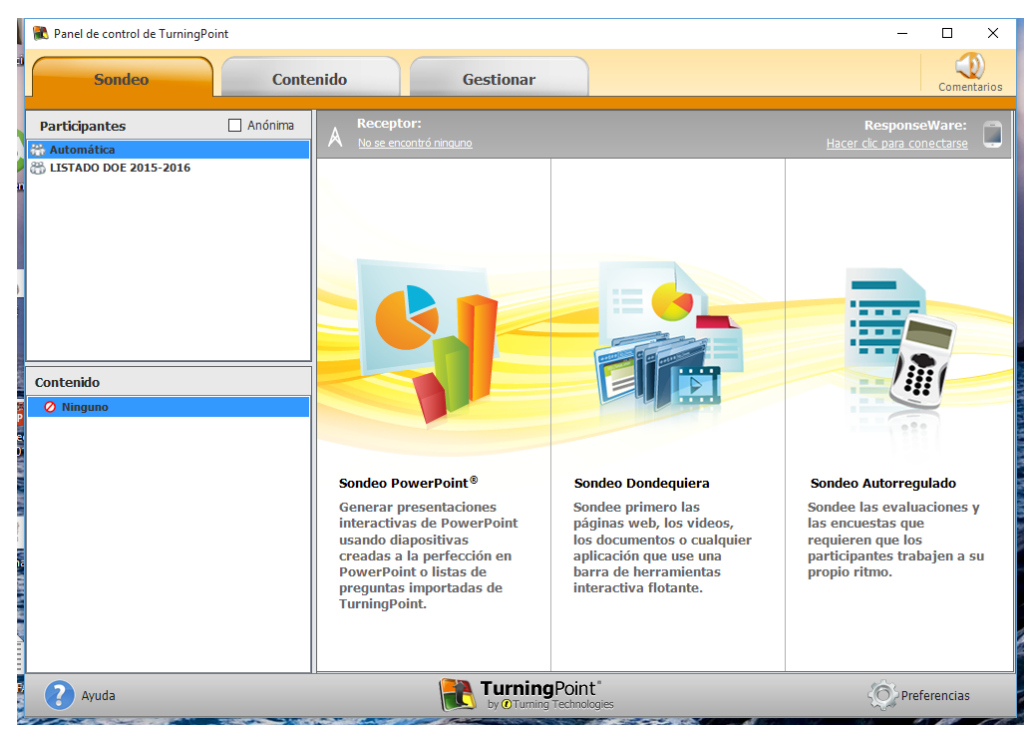

2º.- Elegir el archivo .pptx que contiene las preguntas

Gestionar  $\rightarrow$  Crear Nueva Lista  $\rightarrow$  Crear Manualmente

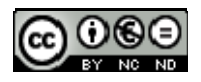

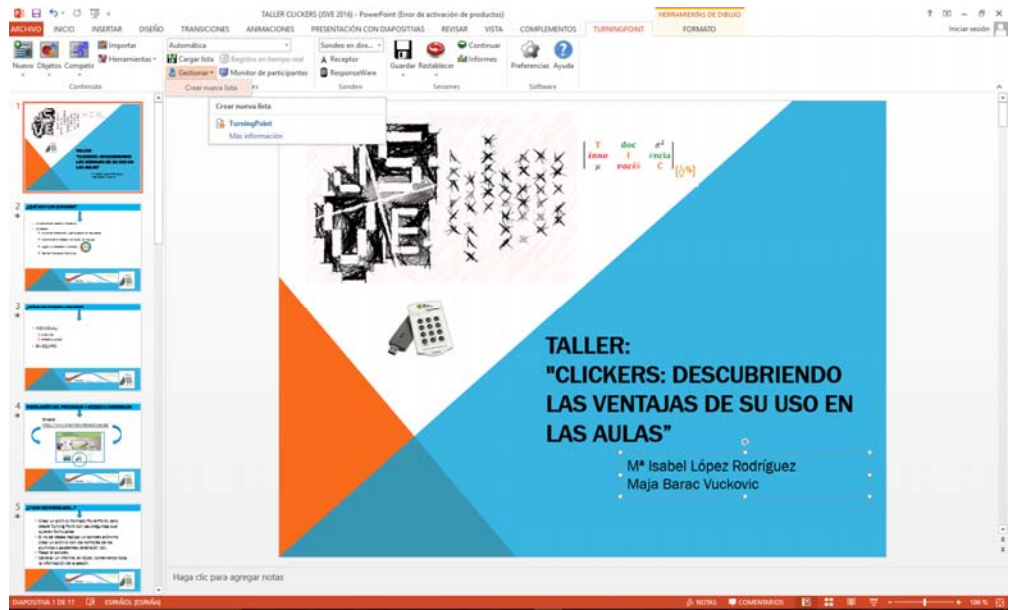

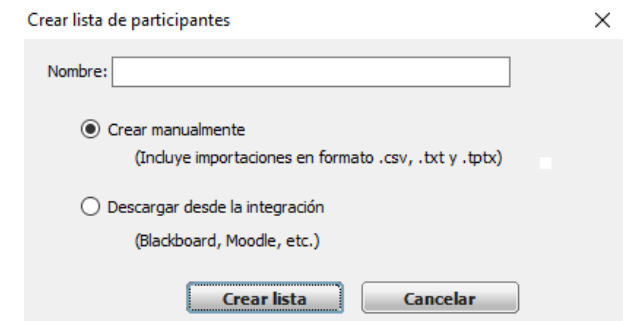

En la nueva ventana pegar los datos del Excel:

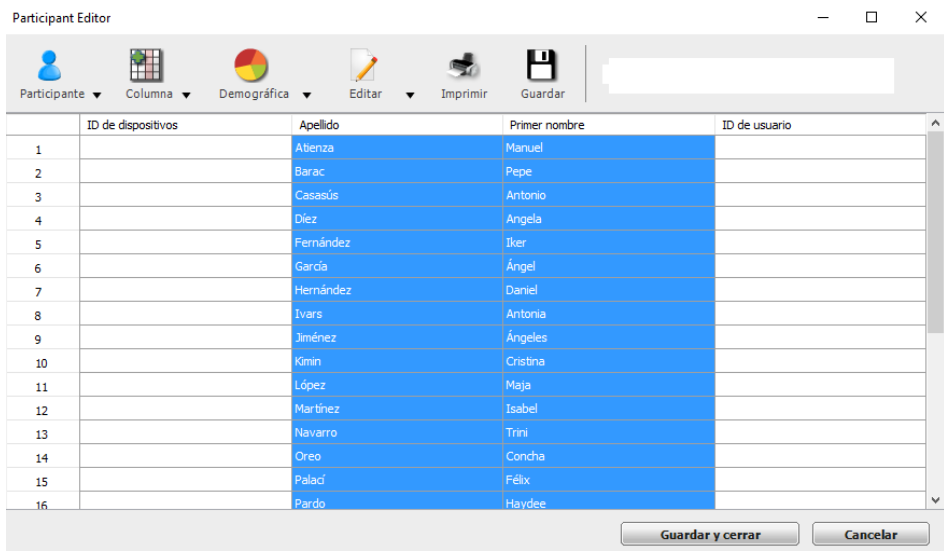

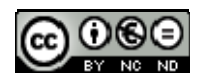

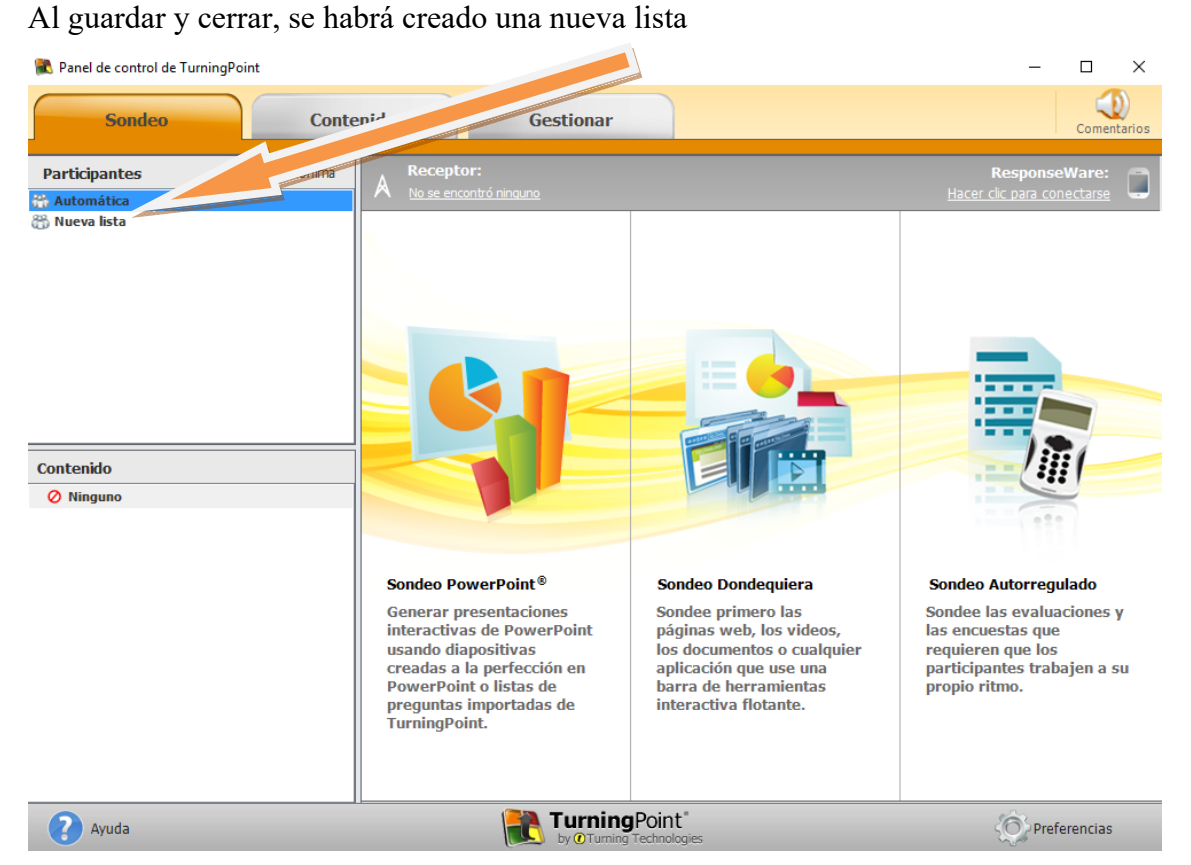

Y si seleccionamos la pestaña GESTIONAR, podremos guardarla. Para ello, haciendo uso del menú contextual, seleccionaremos exportar

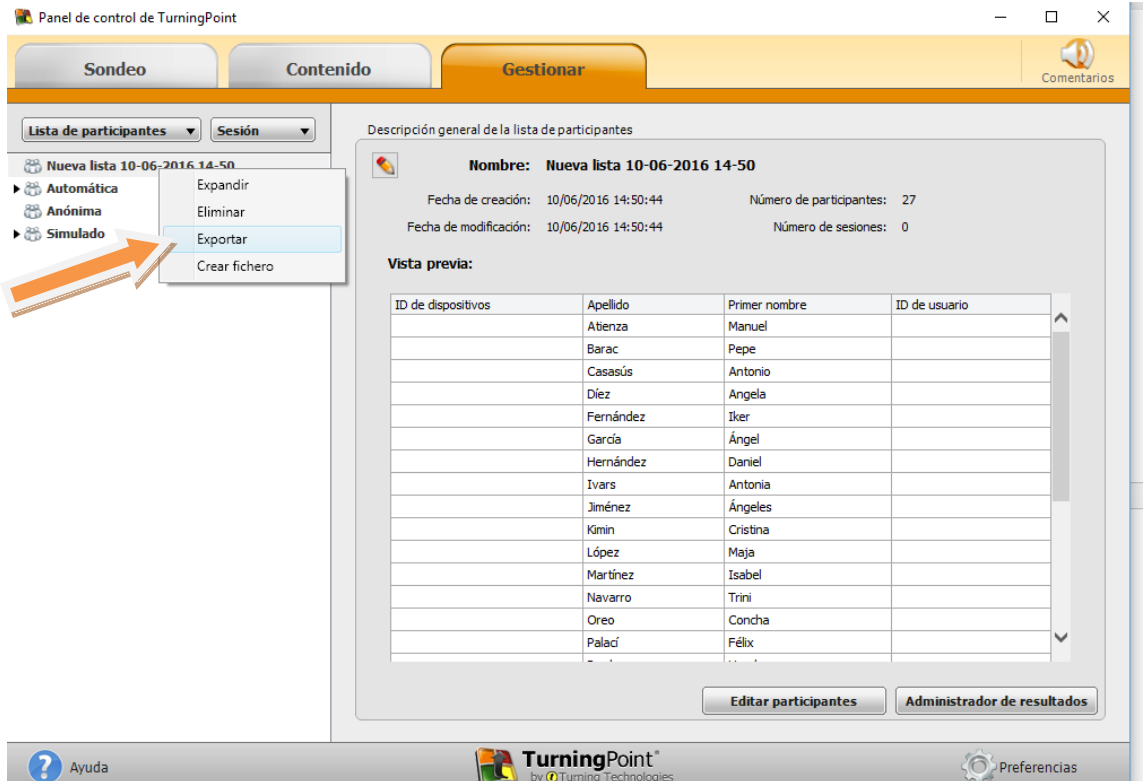

Y le indicaremos en qué carpeta se guarda:

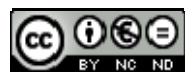

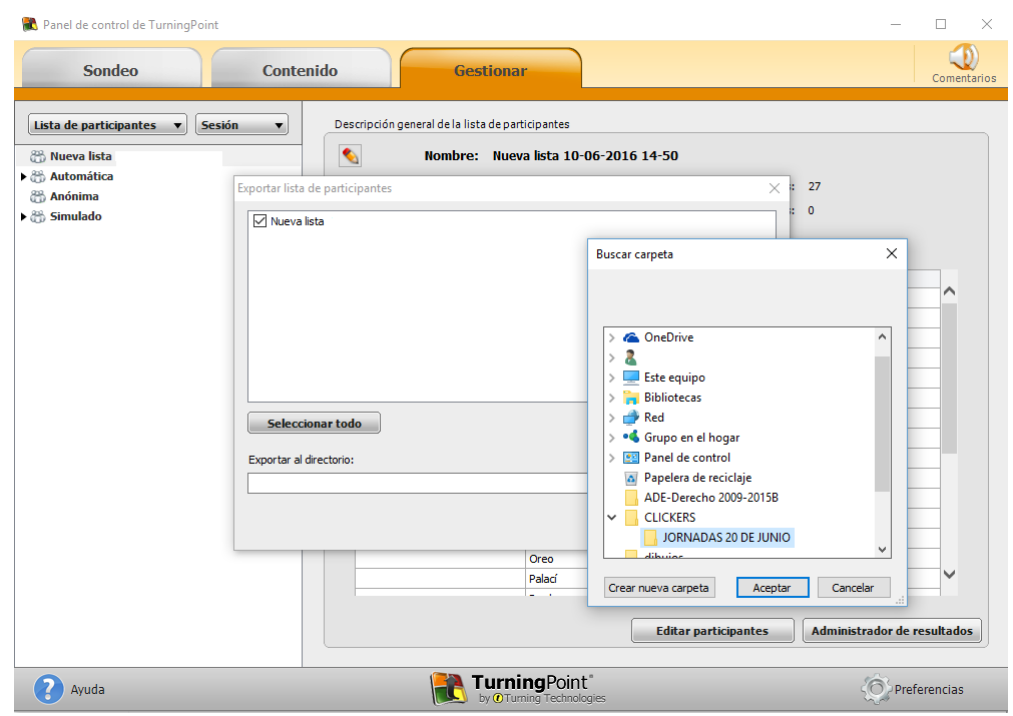

## **PARA PASAR EL SONDEO (PERSONALIZADO):**

- **Insertar el USB**  $\rightarrow$  Abrir el turning point  $\rightarrow$  Abrir el Powerpoint con el que se va a trabajar  $\rightarrow$  Preferencias  $\rightarrow$  Conexiones (canal 41 o el que corresponda)
- Cargar Lista  $\rightarrow$  localizar en la carpeta correspondiente la lista de participantes (.tplx) $\rightarrow$ Registro en tiempo Real > Play

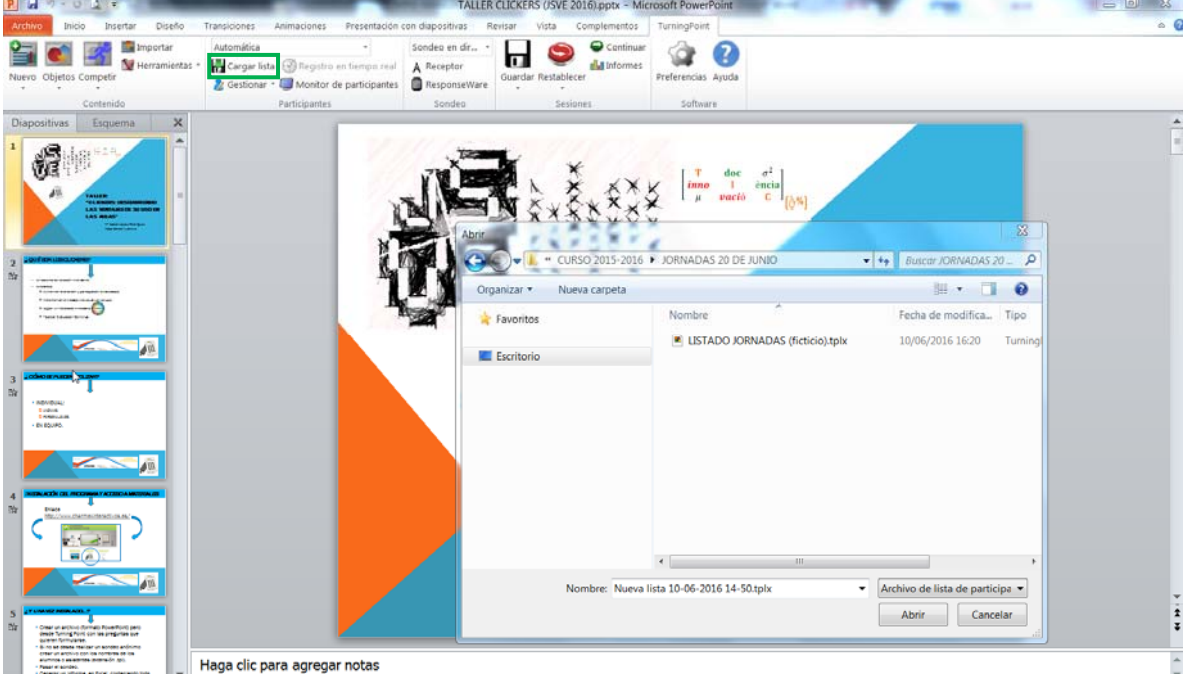

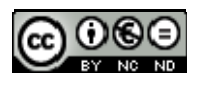

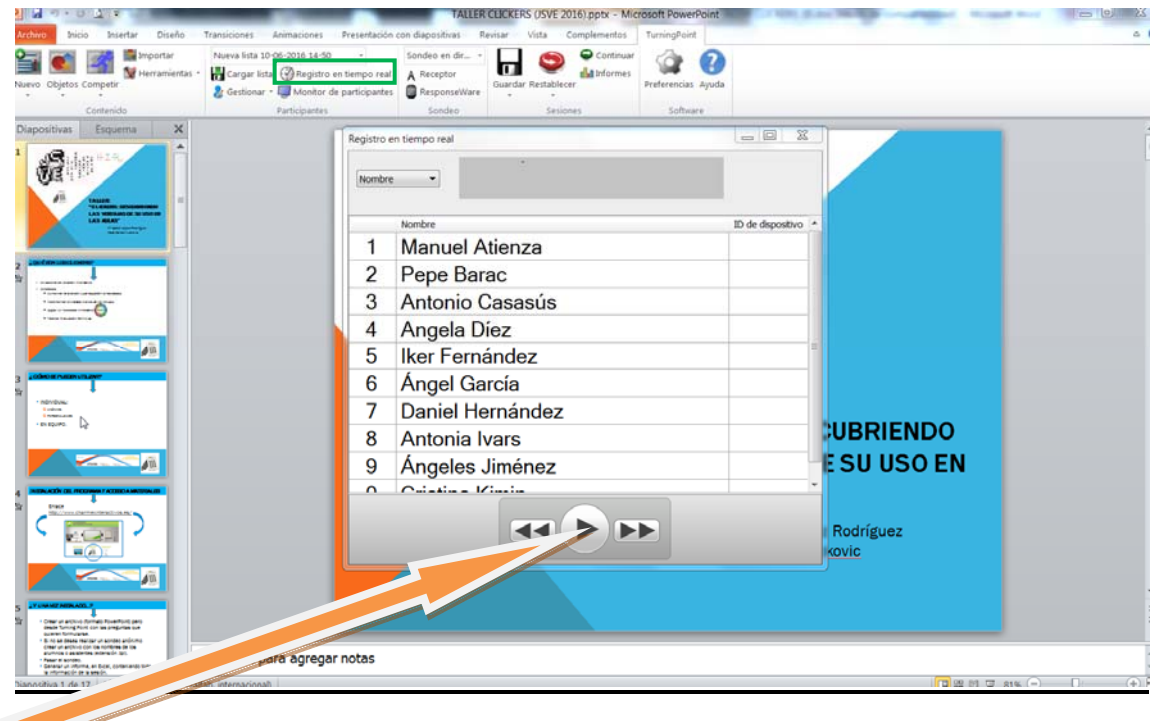

Una vez todos los alumnos se han registrado, cerrar el registro y ya podemos realizar el sondeo.

#### **Para generar informe en excel:**

Informes  $\rightarrow$  seleccionar lo que se considere (Resultados por pregunta, por participante, detalle de resultados, ...)  $\rightarrow$  Exportar (Excel)

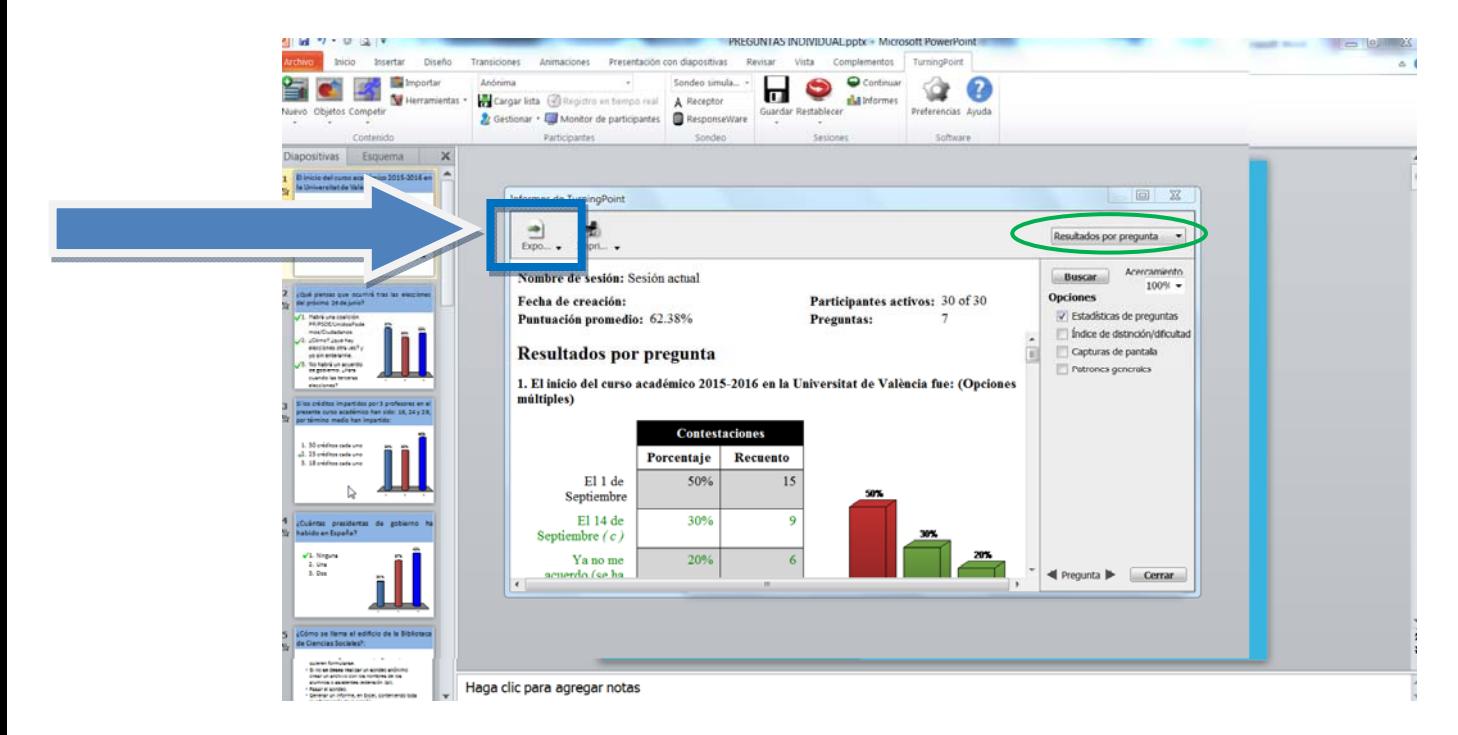

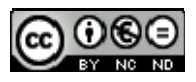

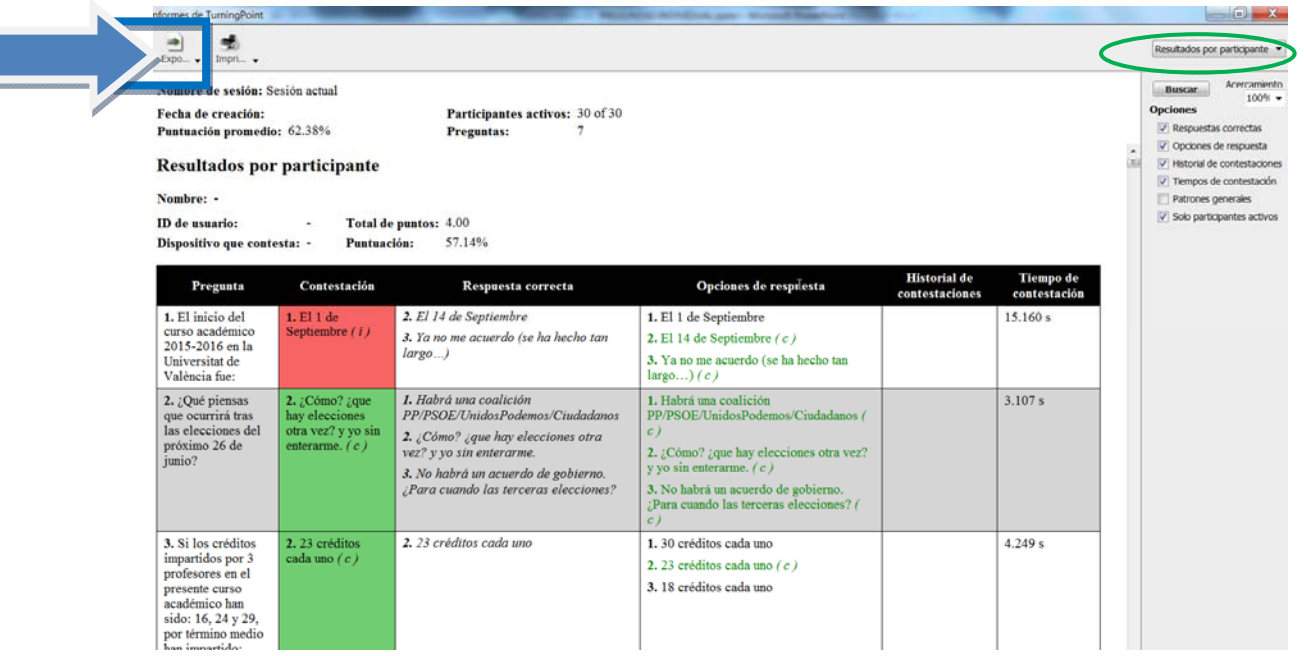

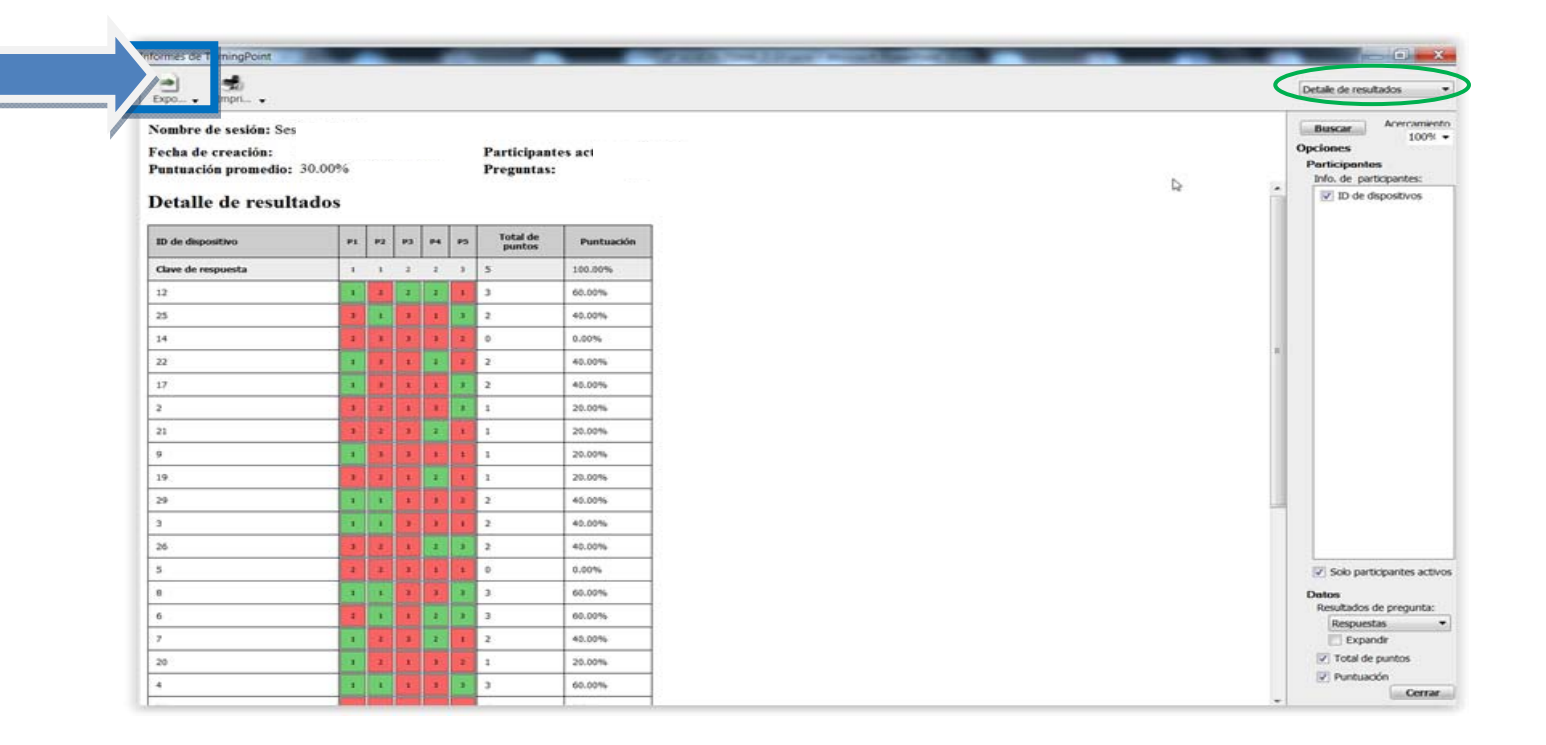

# **PARA PASAR EL SONDEO (POR EQUIPOS):**

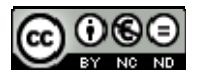

 Al generar **un archivo con** las preguntas se introducirá una 1ª diapositiva de ASIGNACIÓN DE EQUIPOS, mediante la secuencia de comandos:

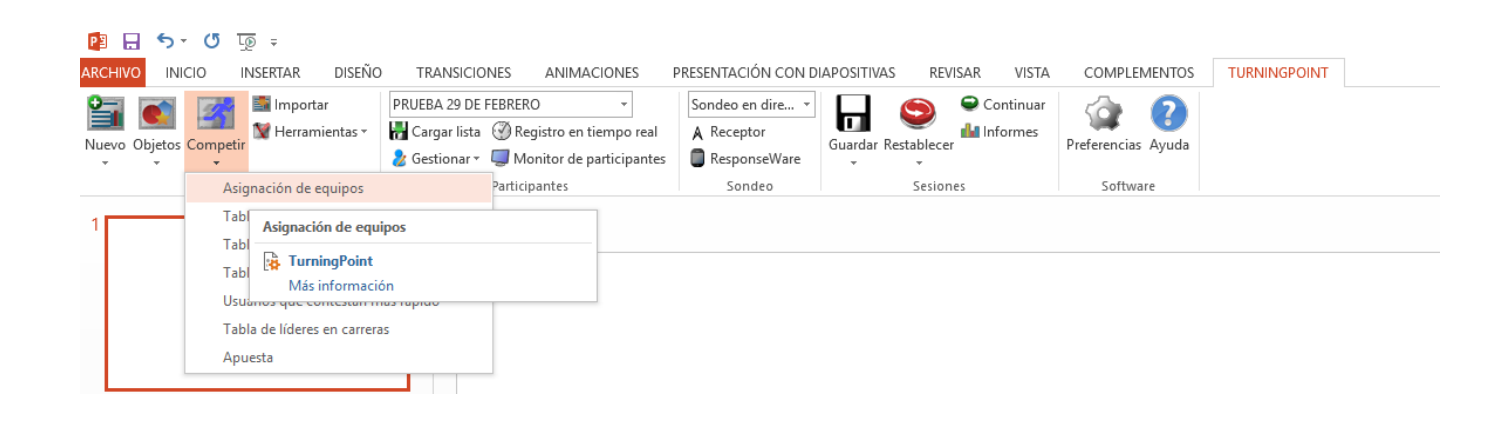

Archivo  $\rightarrow$  Competir  $\rightarrow$  Asignación de equipos

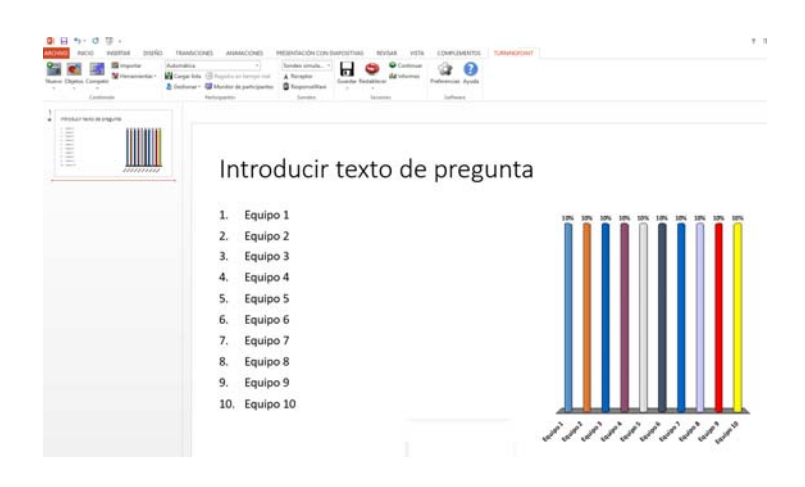

Y otra al final que proporciona la información acerca de la puntuación obtenida por cada equipo, así como el ranking de estos atendiendo a su puntación. La secuencia de comandos en este caso será:

Archivo  $\rightarrow$  Competir  $\rightarrow$  Tabla de líderes de equipo

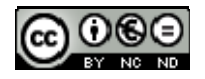

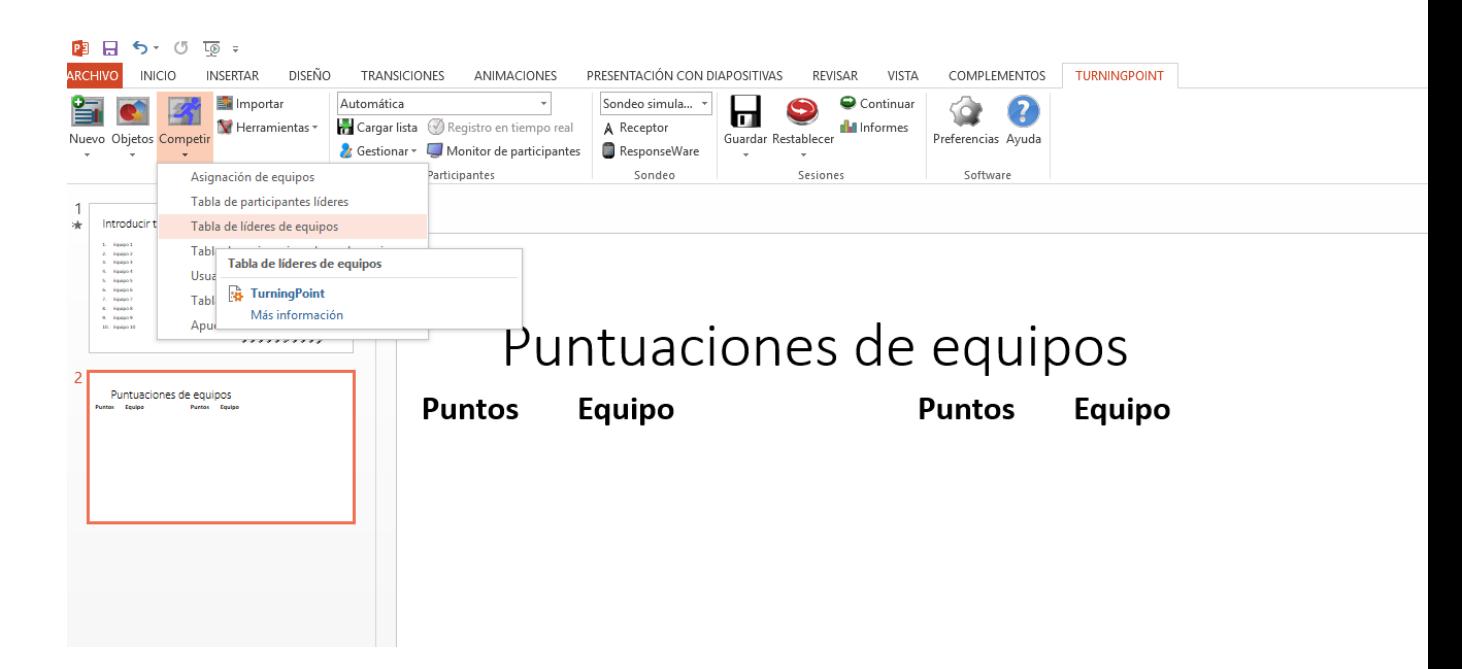

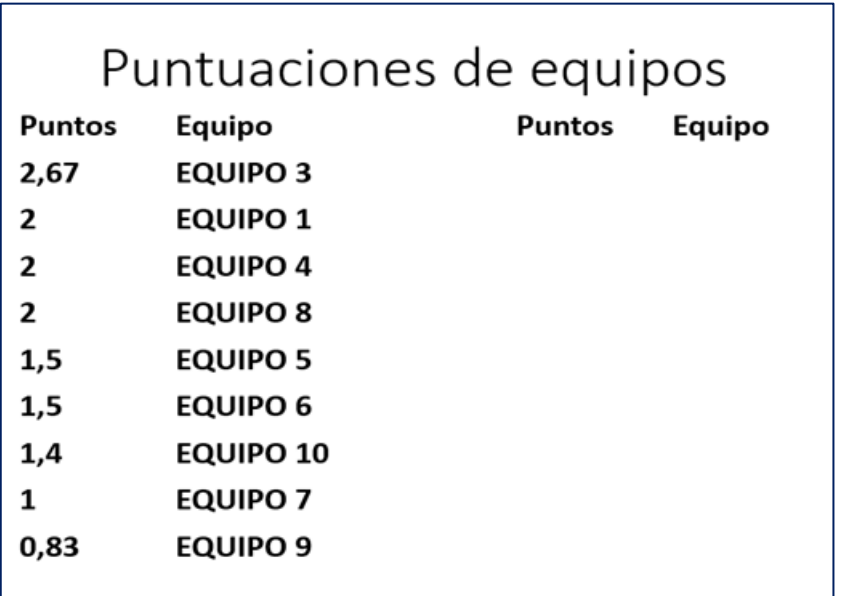

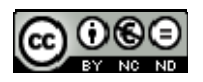

### ¿PROBAMOS?

Preguntas:

El inicio del curso académico 2015-2016 en la Universitat de València fue:

- 1. El 1 de Septiembre
- 2. El 14 de Septiembre
- 3. Ya no me acuerdo (se ha hecho tan largo...)

Si los créditos impartidos por 3 profesores en el presente curso académico han sido: 16, 24 y 29, por término medio han impartido:

0%

 $\mathbf{L}$ 

0%

 $\overline{a}$ 

0%

Ŕ.

10

- 1. 30 créditos cada uno
- 2. 23 créditos cada uno
- 3. 18 créditos cada uno

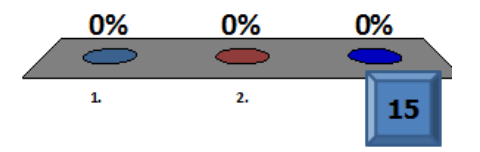

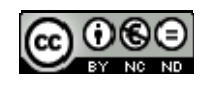

# El inicio del curso académico 2015-2016 en la Universitat de València fue:

- 1. El 1 de Septiembre
- **e**)2. El 14 de Septiembre
- **a**3. Ya no me acuerdo (se ha hecho tan largo...)

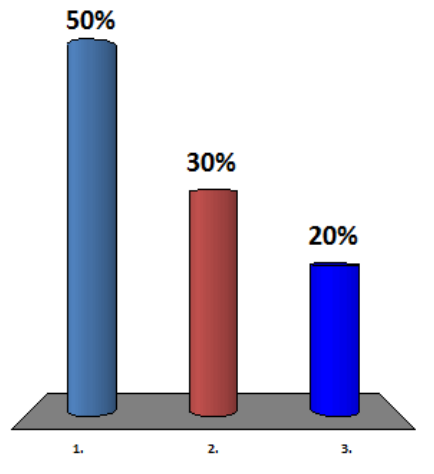

Si los créditos impartidos por 3 profesores en el presente curso académico han sido: 16, 24 y 29, por término medio han impartido:

- 1. 30 créditos cada uno
- 2. 23 créditos cada uno
	- 3. 18 créditos cada uno

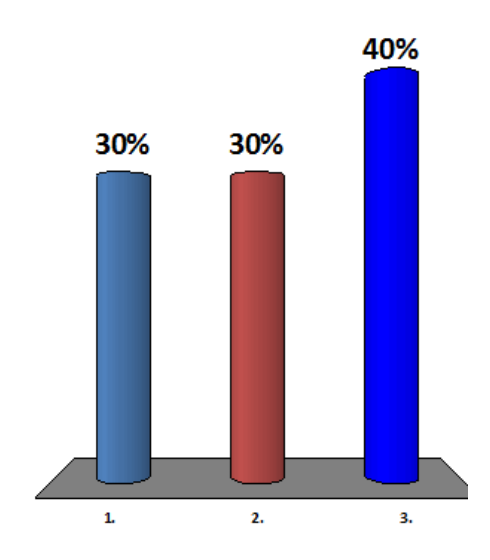

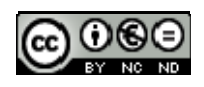